### **Come metto 2 «spot» (macchie) nella stessa frazione in TLC con ChemDraw?**

1. Seleziono la TLC nella barra strumenti con un click del mouse

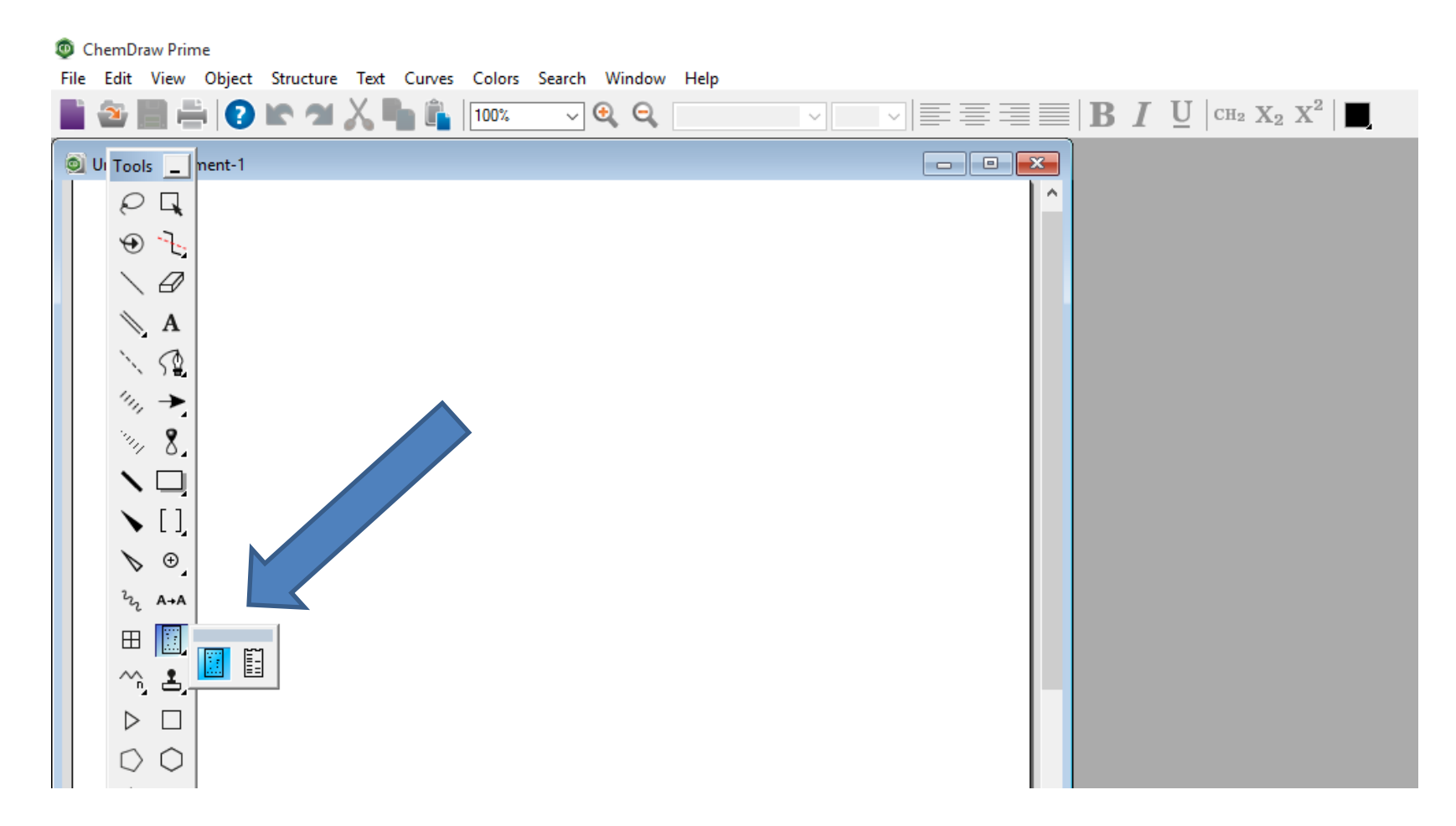

### 2. Chemdraw mi chiede quante frazioni o «lanes» servono (per es. 3)

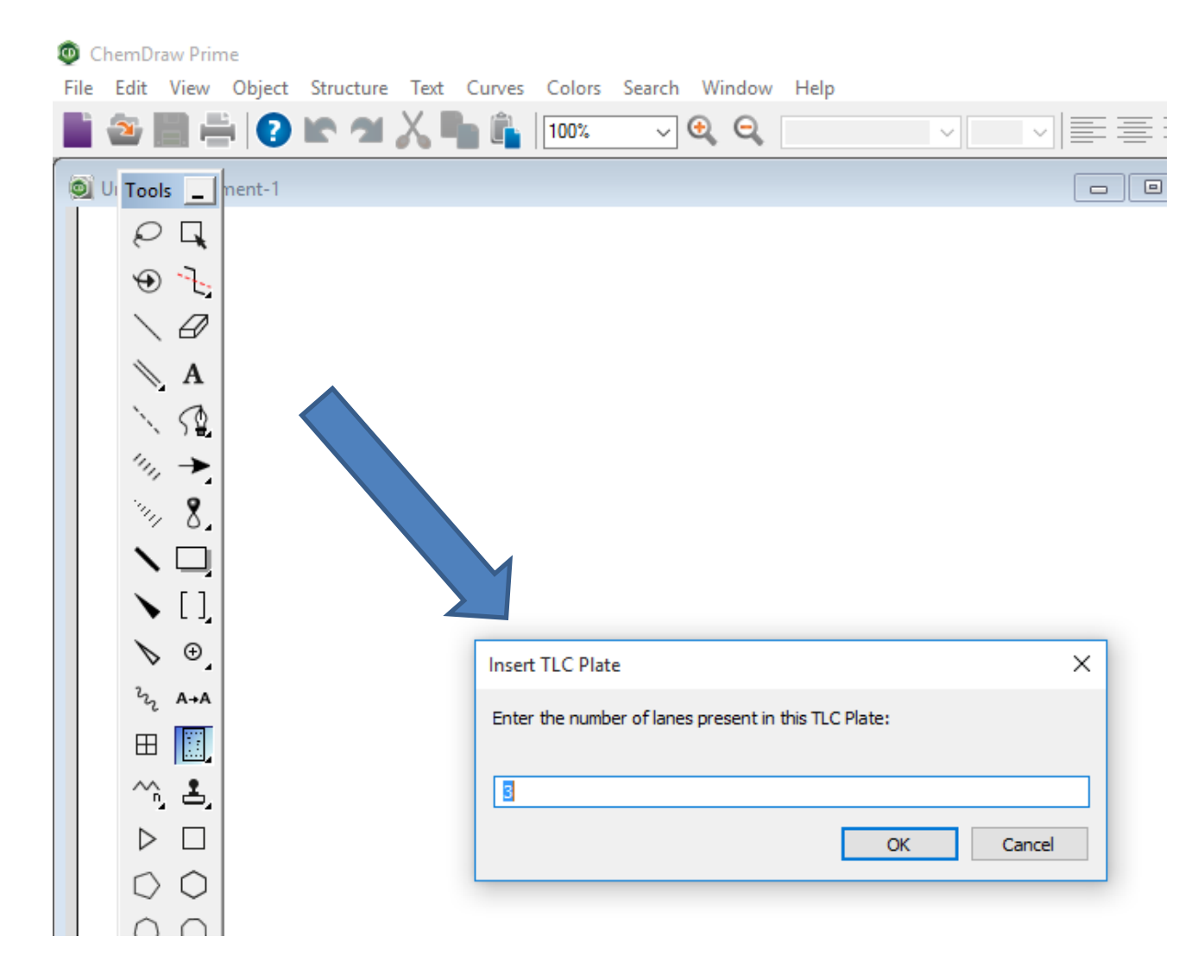

# 3. Clicco e trascino il cursore per disegnare la TLC

ChemDraw Prime

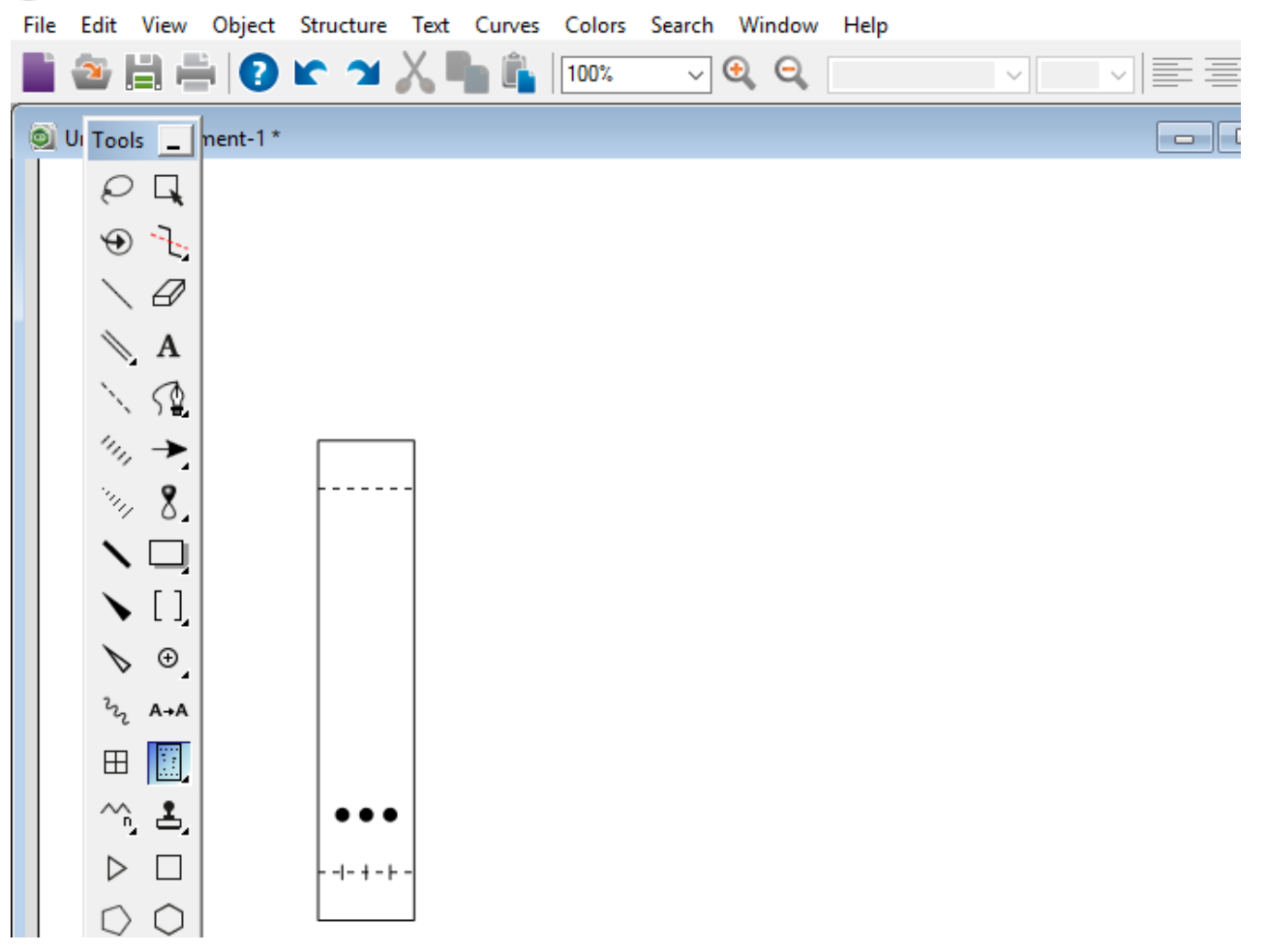

4. Clicco sulla prima frazione (non sullo spot) per evidenziarla e clicco col tasto dx

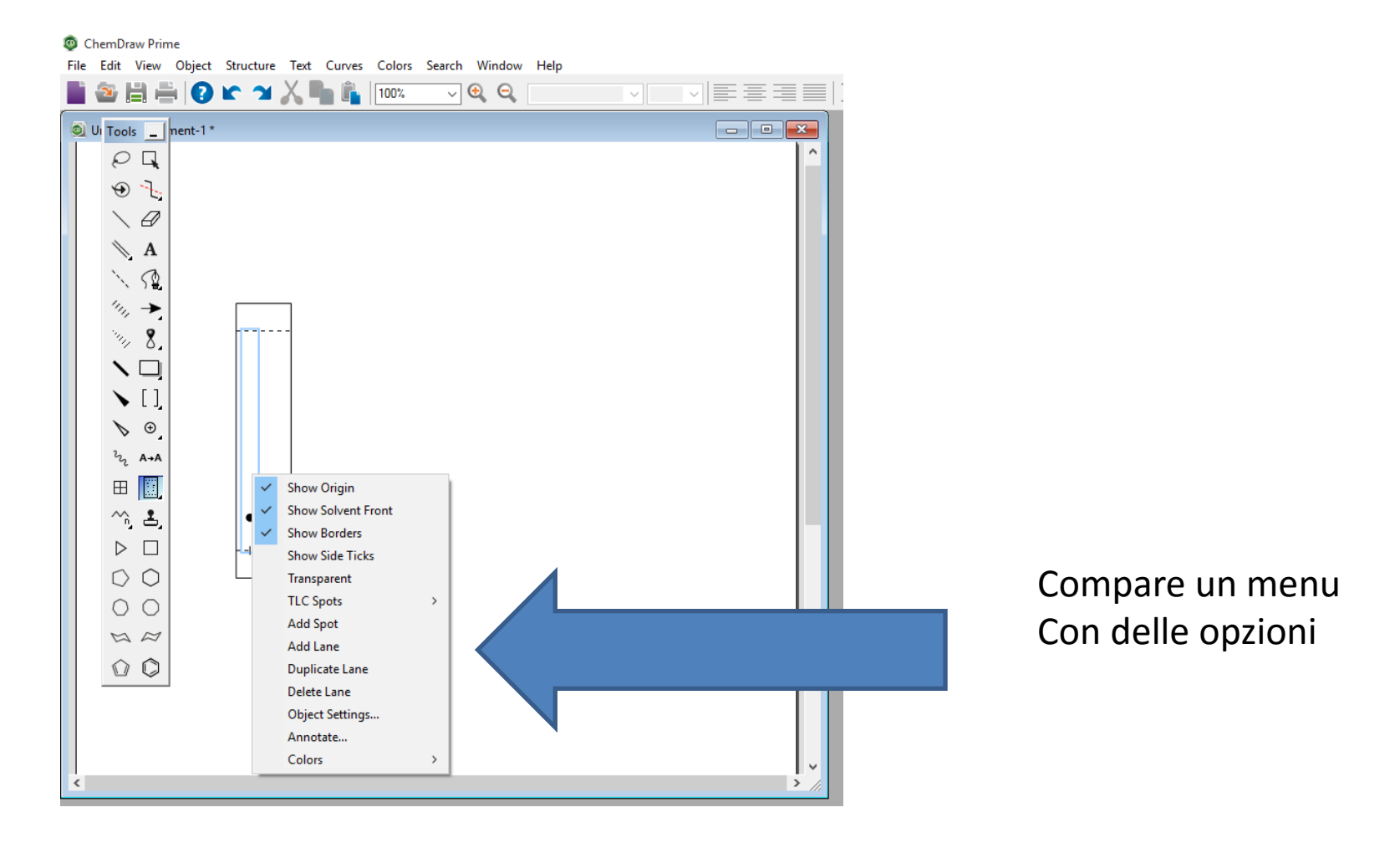

## 5. Clicco una volta su «add spot» e comparirà una seconda spot

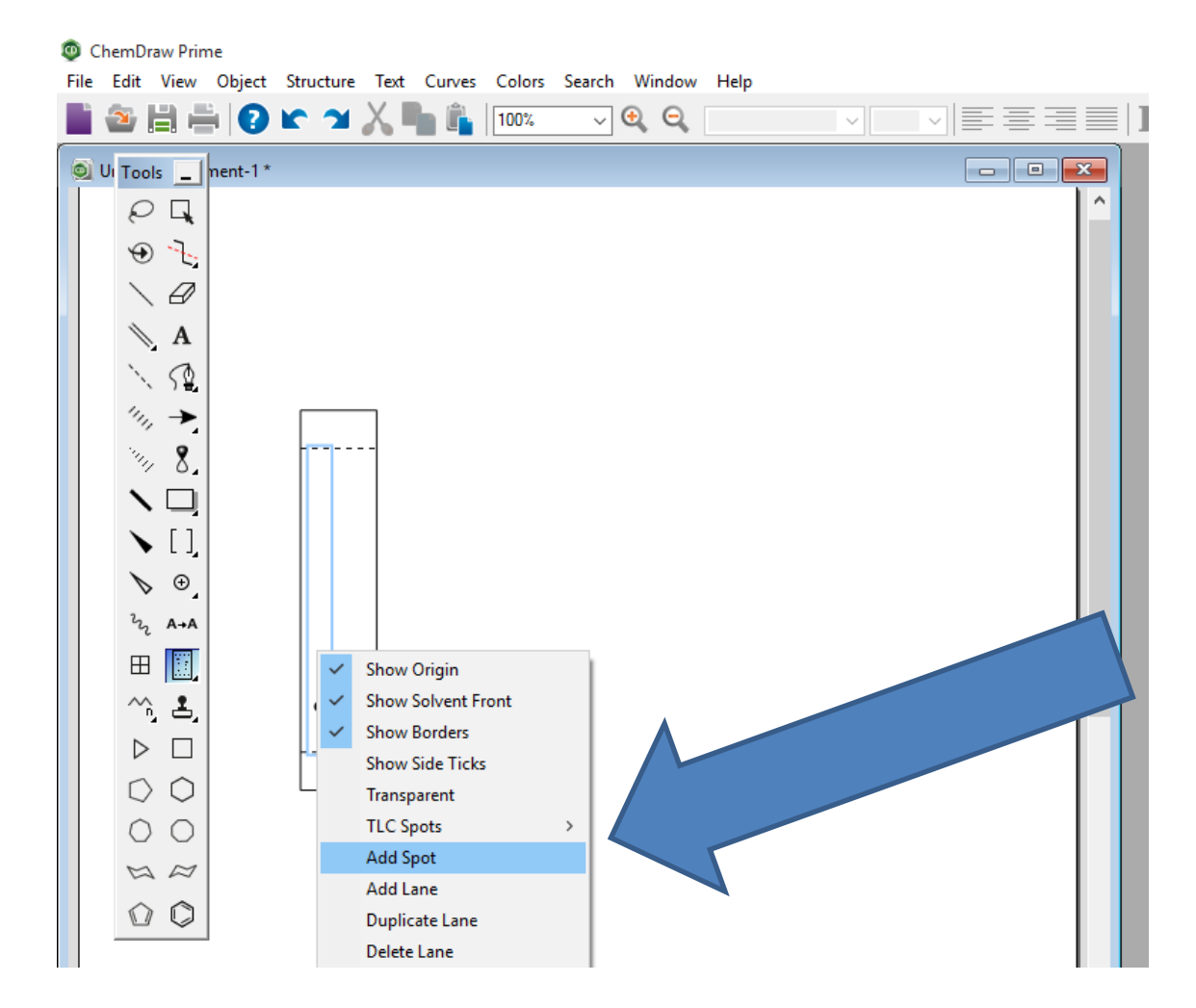

## 6. Sposto il cursore del mouse sulla spot finchè si evidenzia (contorno azzurro)

ChemDraw Prime File Edit View Object Structure Text Curves Colors Search Window Help SHEIOKYXLAIOX  $\sqrt{\mathbf{e}}$   $\mathbf{e}$ UI Tools | |nent-1\* Q  $\Box$  $\Theta$  . 0  $\mathcal{N}$ A 52.  $^{\prime\prime}$  $\mathcal{P}_{Q}$ 8.  $\begin{bmatrix} 1 \end{bmatrix}$  $\odot$  $h_{\rm z}$ A→A  $\boxplus$ II. ^ ≛ ▷  $-1 - 1 - 1 -$ 

7. Tenendo cliccato il mouse (sx), trascino la spot fino all'Rf che mi serve.

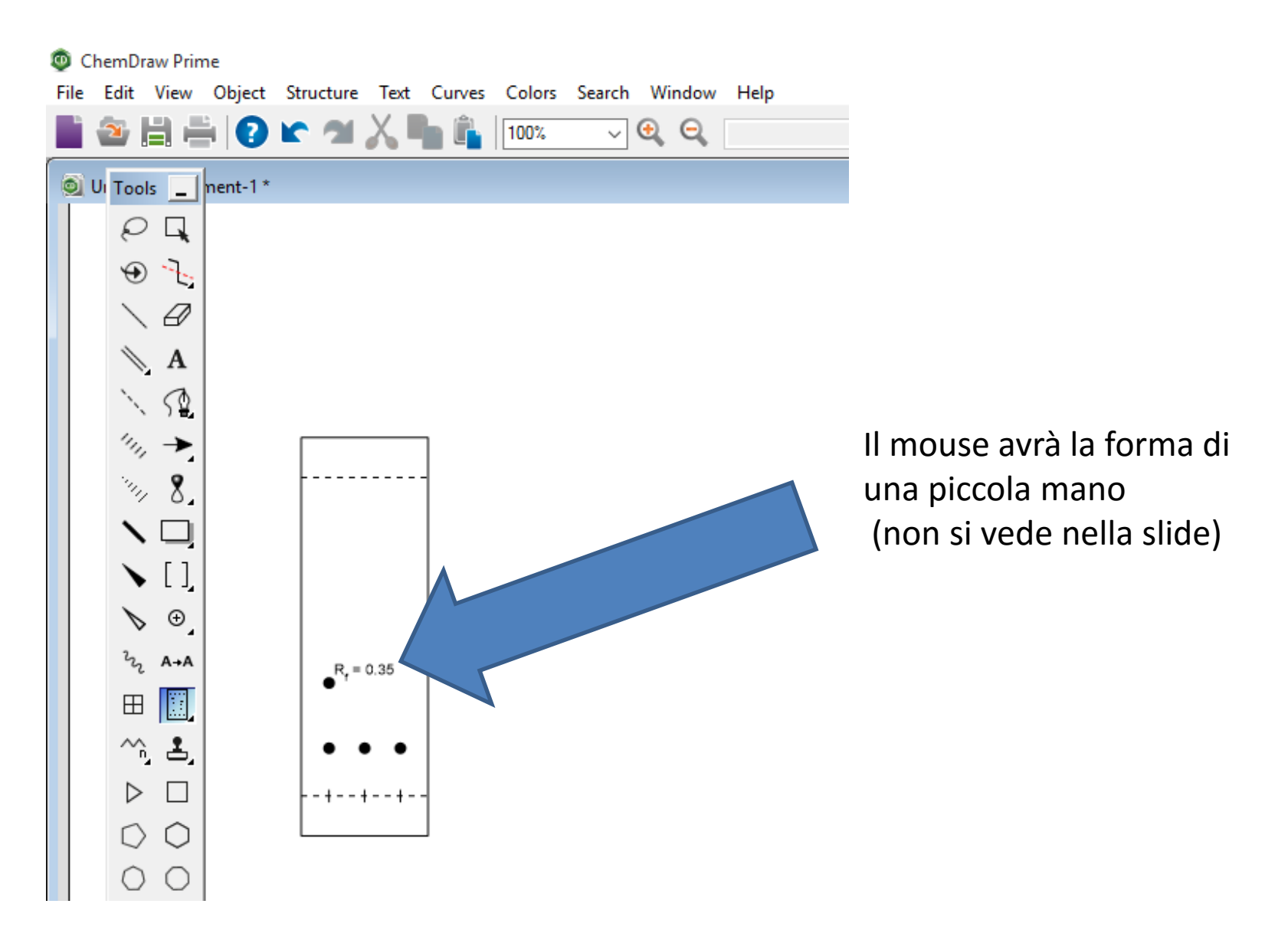